**Instrucciones para la personalización del apartado:** *"Evaluación, seguimiento y mejora del Grado" en la web de cada Grado*

Con el objetivo de cumplir las recomendaciones realizadas por la Dirección de Evaluación y Acreditación de la Agencia Andaluza del Conocimiento, respecto a la información pública que sobre el desarrollo del título debe estar disponible en la web de cada título de Grado, se han introducido cambios en el enlace *"Evaluacion, seguimiento y mejora del Grado"* ubicado en el menú lateral de la web de cada grado dentro del portal institucional: *grados.ugr.es.*

La intención es que desde la Unidad de Calidad Innovación y Prospectiva se controle la estructura y contenido general de este apartado, de acuerdo a las indicaciones de la AAC, personalizando para cada grado los enlaces a los diferentes archivos de información. Para ello:

1º Se debe cargar en el navegador la dirección web del grado correspondiente *http://grados.ugr.es/xxxx,* donde xxxx debe es el grado concreto. Una vez en la página indicada, la persona responsable debe introducir "*usuario*" y "*contraseña*" en la parte inferior izquierda, a fin de contar con los permisos necesarios para sustituir documentos y editar las páginas.

Una vez identificados debemos acceder al directorio remoto "**base\_grado**" en el que se encuentran todos los archivos que debemos modificar. Para ello haremos clic en el apartado "**Calidad, Seguimiento y Mejora del Título**" y posteriormente en "base\_grado", dentro de la ruta que aparece en la parte central de la página web, bajo el logo:

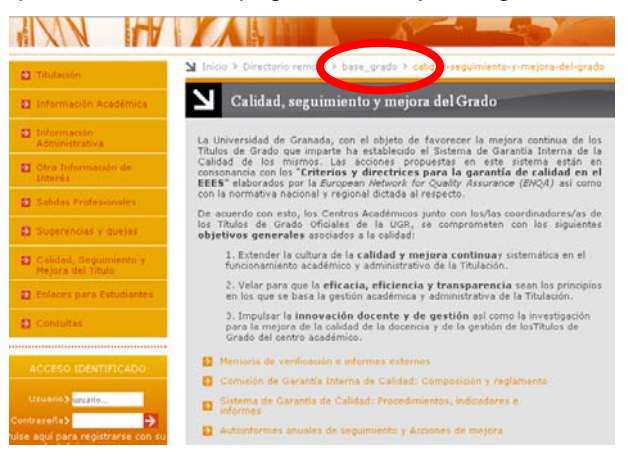

Una vez visualicemos los archivos del directorio "base\_grado", tendremos que seguir los pasos que se indican a continuación para modificar las páginas web del directorio y para sustituir los archivos pdf incluidos en el directorio "docs".

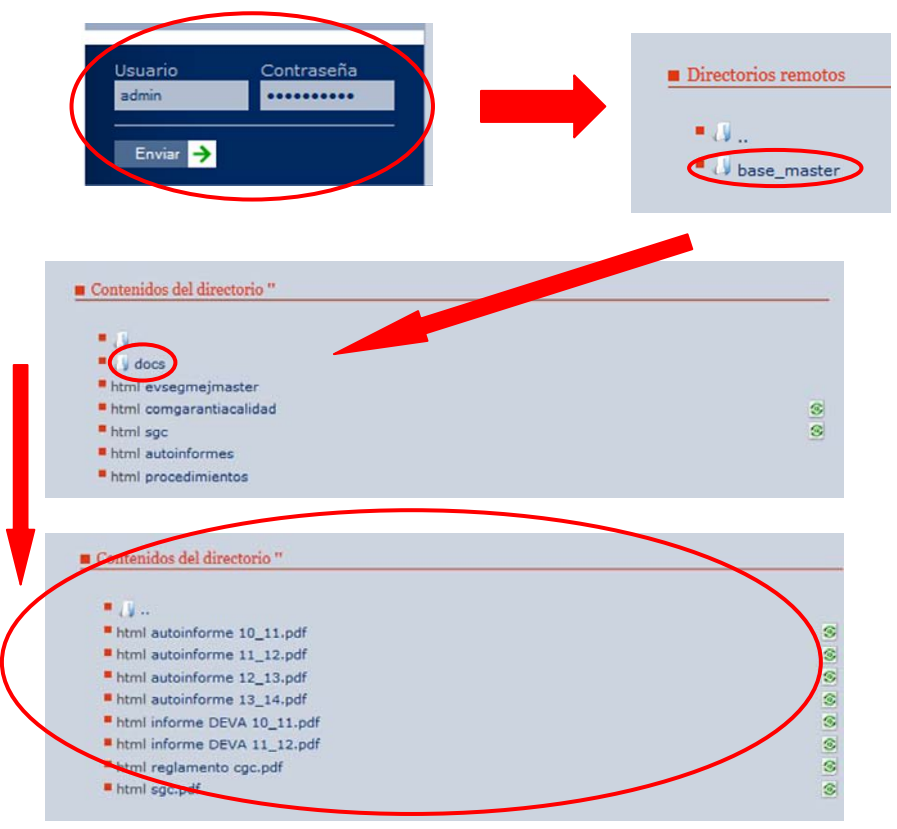

2º Sustituir los documentos que se encuentran en la carpeta "docs" por los específicos correspondientes al grado haciendo clic en el botón de la derecha. Por ejemplo para el documento "autoinforme 10\_11.pdf":

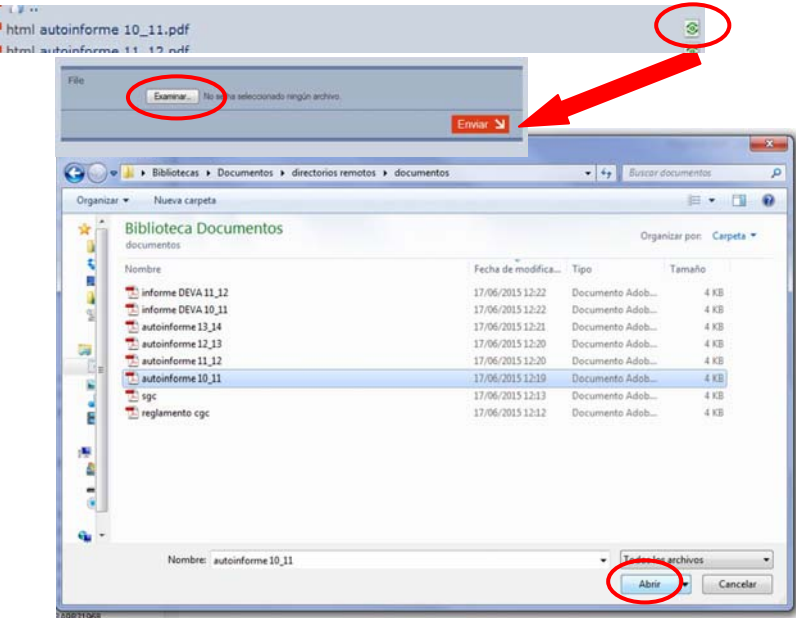

Seleccionando el archivo y pulsando el botón "Enviar"

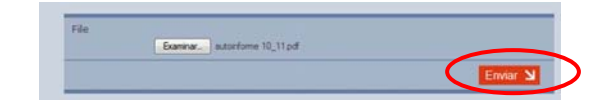

En este momento hemos sustituido el documento "modelo" por el correspondiente al grado. Si lo hemos hecho correctamente, veremos un nuevo icono en la parte derecha que permite "volver a la versión anterior del documento".

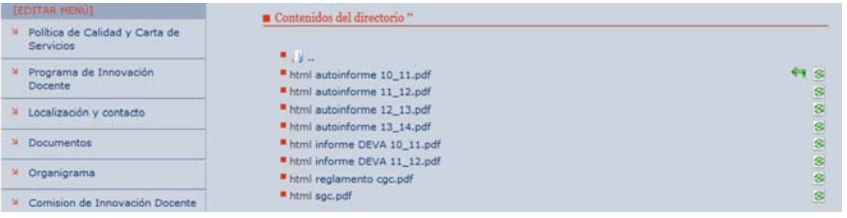

Cada Título tendrá que sustituir aquellos documentos propios por los que ya existen dentro del directorio docs. La relación de documentos que se deben sustituir es la siguiente:

- Documentos del tipo "*autoinforme XX YY.pdf"*: Autoinforme de seguimiento del grado para el curso 20XX-20YY (en esta primera carga inicial hay que sustituir cuatro documentos y, posteriormente, se incorporará un nuevo documento cada año).
- Documentos del tipo "*informe DEVA XX YY.pdf*": Informe de evaluación externo para el curso 20XX-20YY emitido por la Dirección de Evaluación y Acreditación de la Agencia Andaluza del Conocimiento (en esta primera carga inicial hay que sustituir dos documentos y, posteriormente, se incorporará un nuevo documento cada año).
- *Reglamento cgic.pdf*: Reglamento de Funcionamiento Interno de la CGIC o de la CAM.
- sgc.pdf: Sistema de Garantía de Calidad del grado. Se puede descargar este documento desde el enlace correspondiente del siguiente listado: http://www.ugr.es/~calidadtitulo/autoinf/listadomsgc.pdf)

**Plan de mejora**: Documento que incluye el resumen de las acciones de mejora definidas en los autoinformes anuales, elaborado a partir del Informe correspondiente de la aplicación "Acciones de mejora del título" accesible desde el acceso identificado.

3º Modificar el contenido de las distintas páginas web para adaptarlos a la información de cada título. Por ejemplo, la página "*comision de garantia interna de la calidad del titulo*" con las personas que componen la Comisión de Garantía de la Calidad del Grado. Para ello, en el directorio "base\_grado":

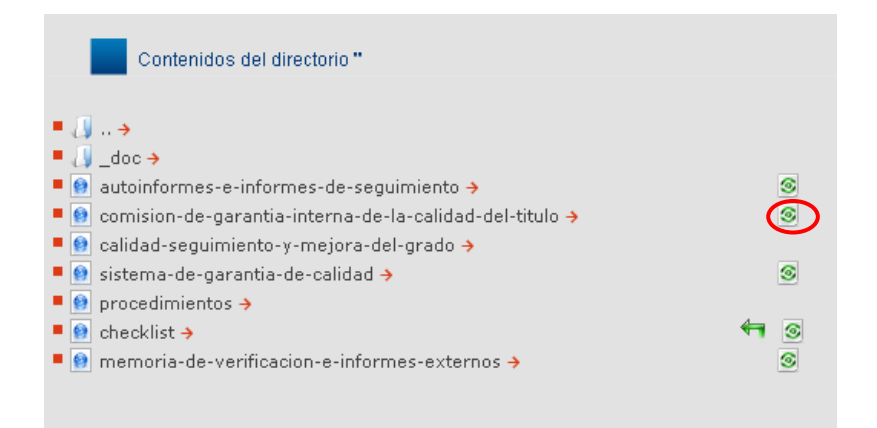

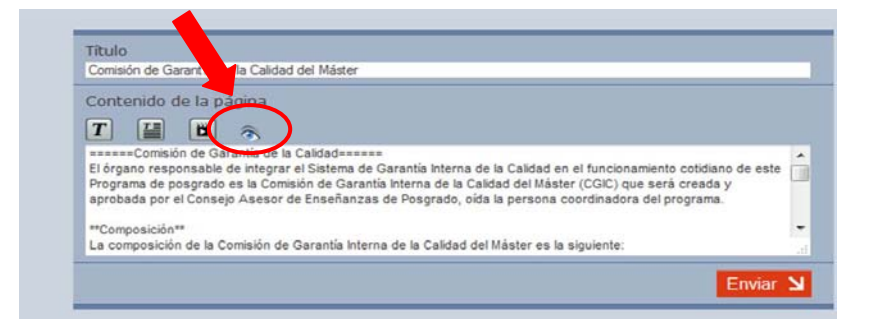

Para ello, hacemos clic en el botón con el ojo e introducimos el texto en el lugar correspondiente del panel de la izquierda:

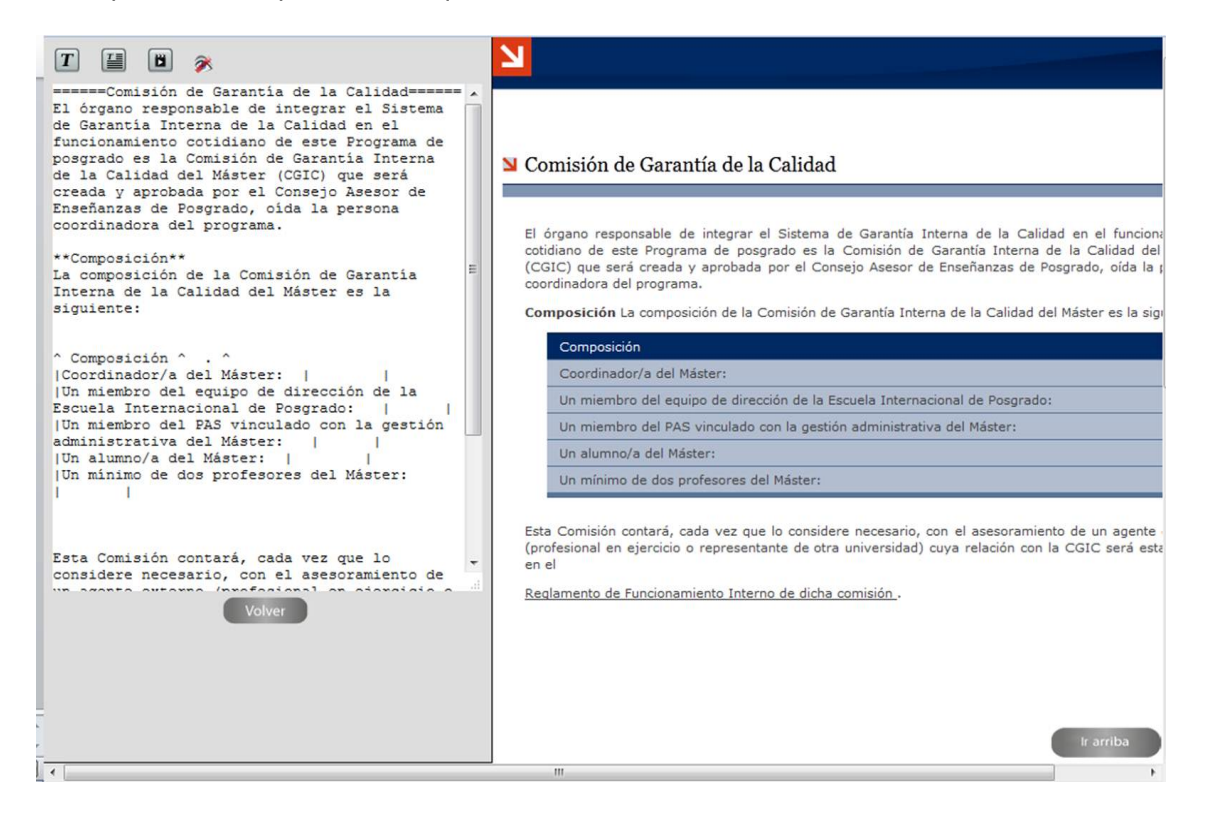

- o Tasa de graduación
- o Tasa de abandono
- o Tasa de eficiencia
- o Tasa de resultados
- o Tasa de rendimiento

Para ello, en el directorio "base\_grado", hacemos clic en el botón de la derecha <sup>de</sup> de la página **sistema de garantía de calidad**:

Editamos la página haciendo clic en el botón correspondiente:

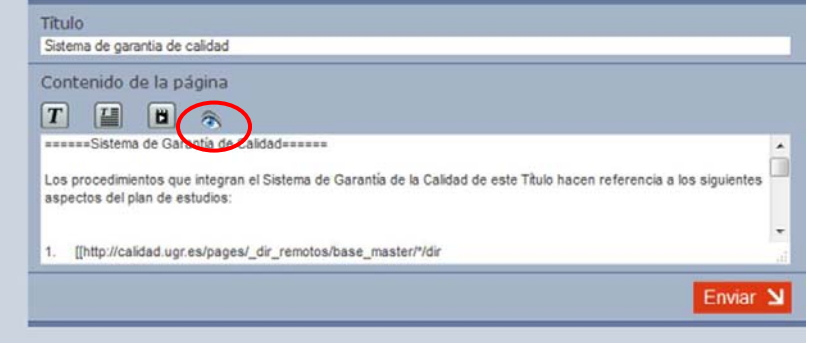

y actualizamos los valores de los indicadores en la tabla correspondiente:

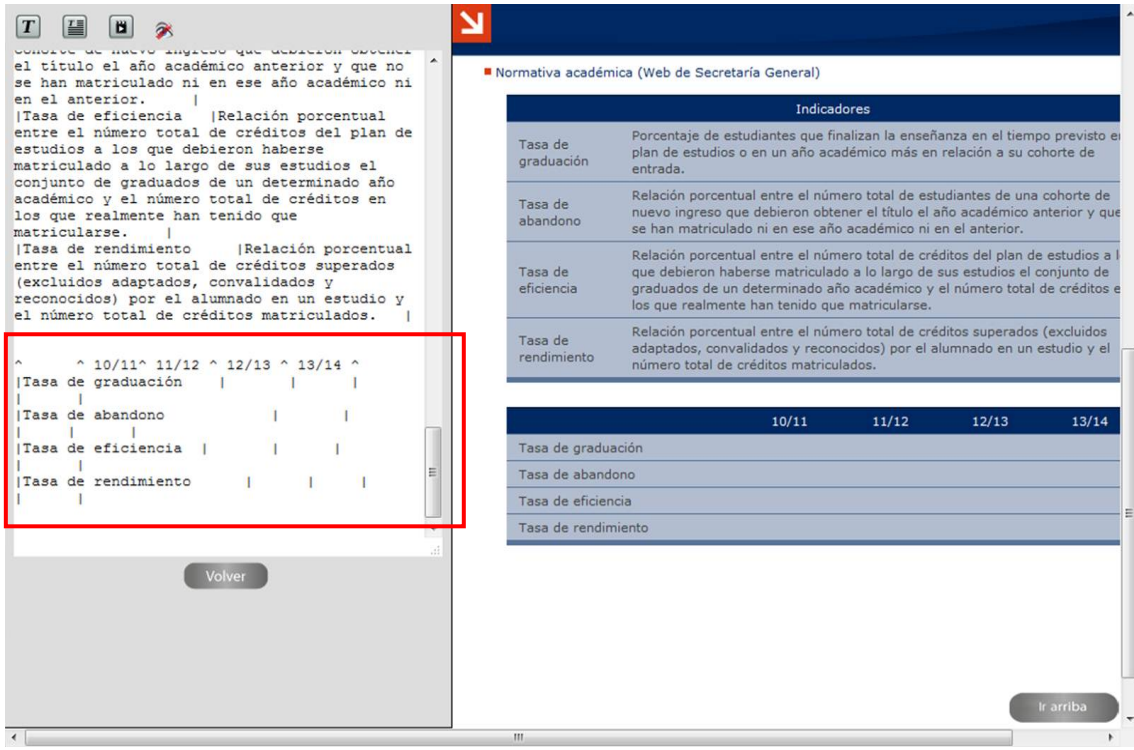